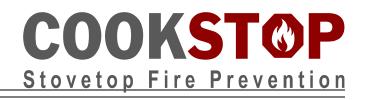

#### **Common Settings** 1

| AUTO            | Time user can be away from cooking area before the stove is turned off       |
|-----------------|------------------------------------------------------------------------------|
| HOLD            | Temporarily overrides AUTO timer so user can cook for a longer period        |
|                 | without being in front of stove                                              |
| LOCKOUT 1/2/3/4 | LOCKOUT prevents operation of the stove during any of four different periods |
| TIME            | Time of day                                                                  |
| DATE            | Day and Month                                                                |

## Configuring CookStop 2

Adjustments to all settings are made by inserting the special Administrator Key into the opening in the right side of the Stove Controller unit. Users cannot change settings without an Administrator Key.

To insert the Administrator Key, face the Stove Controller unit with the Key in your right hand. Insert the

Key with the metal disc on its end facing towards you. Insertion works best with a slight levering motion from back to forward as you insert the key into the opening. You should hear a single, low 'beep'. One beep means Ready, two beeps means Not Ready.

Use the SELECT button to enter the Command Line mode, and the Navigation buttons to find and change settings. Note: the Command Line mode will time out if no buttons are pressed for approximately 2 minutes.

### **Navigation Buttons** 3

| COOK       | Press COOK to start cooking (or stop editing) and enable the AUTO timer. |
|------------|--------------------------------------------------------------------------|
| STOP       | Press STOP to stop cooking or stop editing                               |
| <b>← →</b> | Move to the next or previous item                                        |
| ↑ ↓        | Increase or decrease a value.                                            |
| ⊃ (BACK)   | Backup to the previous item or menu level.                               |
| SEL        | Changes mode or selects the highlighted menu item.                       |
| CLR        | Clear the current setting.                                               |

### Changing Common Settings 4

## 4.1 CHANGE THE AUTO TIMER

- a) Insert the Key into of the Stove Controller unit.
- b) Press SEL to select Program mode.
- c) Press  $\Rightarrow$  to move over to EDIT on the display and then press SEL.
- d) Press  $\Rightarrow$  again until the item highlighted under EDIT is AUTO.
- e) Use the up or down arrows **t u** to adjust the desired **AUTO** time. (AUTO time is in minutes and seconds MM:SS)
- f) Then press  $\supset$  (BACK), and remove the Key.
- g) The new AUTO time will display when the COOK button is pressed.

# **COOKSTOP** Stovetop Fire Prevention

## 4.2 CHANGE THE HOLD TIMER

- a) Insert the Key into of the Stove Controller unit.
- b) Press SEL to select Program mode.
- c) Press  $\Rightarrow$  to move over to EDIT on the display and then press SEL.
- d) The first item highlighted under EDIT is HOLD.
- e) Use the up or down arrows  $\uparrow \downarrow$  to adjust the desired HOLD time.
- f) (HOLD time is in hours and minutes HH:MM.)
- g) Press  $\supset$  (BACK), and remove the Key.
- h) The new HOLD time will display when the HOLD function is entered.

## 4.3 CHANGE THE TIME OF DAY

- a) Insert the Key into of the Stove Controller unit.
- b) Press SEL to select Program mode.
- c) Press  $\Rightarrow$  to move over to EDIT on the display and then press SEL.
- d) Repeat pressing  $\Rightarrow$  until the item highlighted under EDIT is TIME.
- e) Use the up or down arrows  $\uparrow$   $\checkmark$  to adjust the desired TIME.
- f) Press  $\supset$  (BACK), and remove the Key.
- g) The new time of day will show on the right side of the display.

# 4.4 CHANGE THE MONTH, DAY AND YEAR

- a) Insert the Key into of the Stove Controller unit.
- b) Press SEL to select Program mode.
- c) Press  $\rightarrow$  to move over to EDIT on the display and then press SEL.
- d) Repeat pressing  $\rightarrow$  until the item highlighted under EDIT is DATE.
- e) Use the up or down arrows  $\uparrow$   $\blacklozenge$  to adjust the desired Number of the Month.
- f) Press  $\rightarrow$  again and set the Day of the Month.
- g) Press  $\rightarrow$  again and set the Year.
- h) Press  $\supset$  (BACK), and remove the Key.
- i) Pressing the INFO button repeatedly will tab through the new DATE and other settings.

# 4.5 SET LOCKOUT TIMES (REPEAT FOR LOCKOUT PERIODS 1, 2, 3 AND 4)

- a) Insert the Key into of the Stove Controller unit.
- b) Press SEL to select Program mode.
- c) Press  $\rightarrow$  to move over to EDIT on the display and then press SEL.
- d) Repeat pressing → until the item highlighted under EDIT is LOCKOUT. (Note: there are 4 Lockout periods; each LOCKOUT Start time will be followed by Stop time and a Day Code.) Use the up or down arrows ↑ ↓ to adjust the desired Start Time.
- e) Press  $\rightarrow$  again and set the Stop Time.
- f) Press → again and set the Day Code. (The Day Code is found on the LOCKOUT Worksheet table. For example, to have a LOCKOUT period repeated Monday through Friday, the Day Code is 124)
- g) Press  $\stackrel{\bullet}{\supset}$  (BACK), and remove the Key.
- h) The LOCKOUT period is now functional.